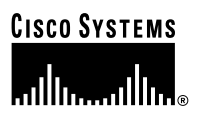

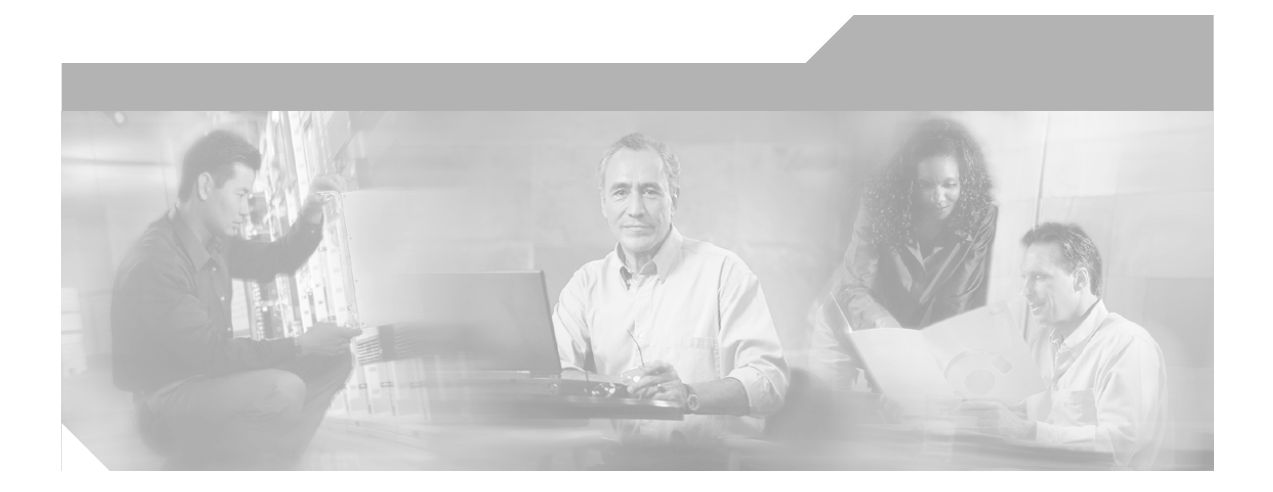

### **ALI Formatting Tool User Guide for SBC Pacific Bell**

#### **Corporate Headquarters**

Cisco Systems, Inc. 170 West Tasman Drive San Jose, CA 95134-1706 USA <http://www.cisco.com> Tel: 408 526-4000 800 553-NETS (6387) Fax: 408 526-4100

Text Part Number: OL-3180-01

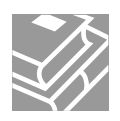

CCIP, the Cisco Arrow logo, the Cisco *Powered* Network mark, the Cisco Systems Verified logo, Cisco Unity, Follow Me Browsing, FormShare, iQ Breakthrough, iQ Expertise, iQ FastTrack, the iQ Logo, iQ Net Readiness Scorecard, Networking Academy, ScriptShare, SMARTnet, TransPath, and Voice LAN are trademarks of Cisco Systems, Inc.; Changing the Way We Work, Live, Play, and Learn, Discover All That's Possible, The Fastest Way to Increase Your Internet Quotient, and iQuick Study are service marks of Cisco Systems, Inc.; and Aironet, ASIST, BPX, Catalyst, CCDA, CCDP, CCIE, CCNA, CCNP, Cisco, the Cisco Certified Internetwork Expert logo, Cisco IOS, the Cisco IOS logo, Cisco Press, Cisco Systems, Cisco Systems Capital, the Cisco Systems logo, Empowering the Internet Generation, Enterprise/Solver, EtherChannel, EtherSwitch, Fast Step, GigaStack, Internet Quotient, IOS, IP/TV, LightStream, MGX, MICA, the Networkers logo, Network Registrar, *Packet*, PIX, Post-Routing, Pre-Routing, RateMUX, Registrar, SlideCast, StrataView Plus, Stratm, SwitchProbe, TeleRouter, and VCO are registered trademarks of Cisco Systems, Inc. and/or its affiliates in the U.S. and certain other countries.

All other trademarks mentioned in this document or Web site are the property of their respective owners. The use of the word partner does not imply a partnership relationship between Cisco and any other company. (0208R)

*ALI Formatting Tool User Guide for SBC Pacific Bell* Copyright © 2002, Cisco Systems, Inc. All rights reserved.

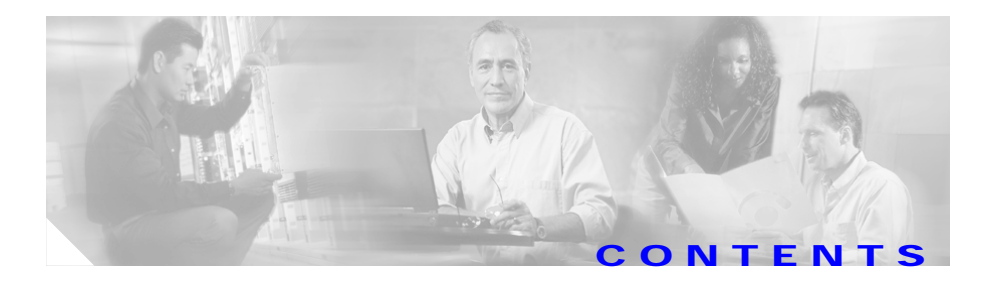

#### **[Preface](#page-4-0) v**

[Purpose](#page-4-1) **v** [Audience](#page-5-0) **vi** [Related Documentation](#page-5-1) **vi** [Online Help and Document Conventions](#page-5-2) **vi** [Using the Online Help](#page-6-0) **vii** [Document Conventions](#page-6-1) **vii** [Obtaining Documentation](#page-7-0) **viii** [World Wide Web](#page-7-1) **viii** [Documentation CD-ROM](#page-7-2) **viii** [Ordering Documentation](#page-8-0) **ix** [Documentation Feedback](#page-8-1) **ix** [Obtaining Technical Assistance](#page-9-0) **x** [Cisco.com](#page-9-1) **x** [Technical Assistance Center](#page-9-2) **x** [Cisco TAC Web Site](#page-10-0) **xi** [Cisco TAC Escalation Center](#page-11-0) **xii**

#### **[CHAPTER](#page-12-0) 1 [Overview of ALI Formatting Tool](#page-12-1) 1-1**

[Overview of Enhanced 911](#page-13-0) **1-2** [Overview of the ALI Formatting Tool](#page-14-0) **1-3** [Understanding E911 and Cisco Emergency Responder Terminology](#page-15-0) **1-4**  $\mathcal{L}_{\mathcal{A}}$ 

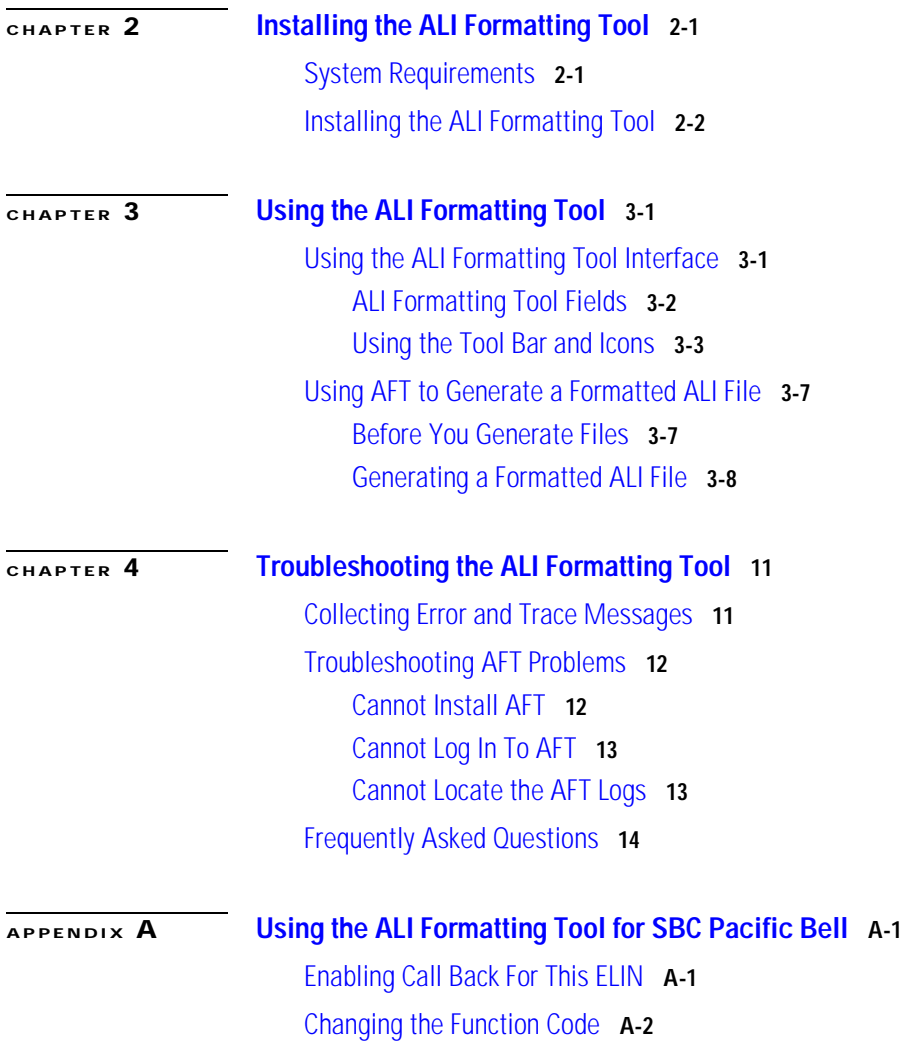

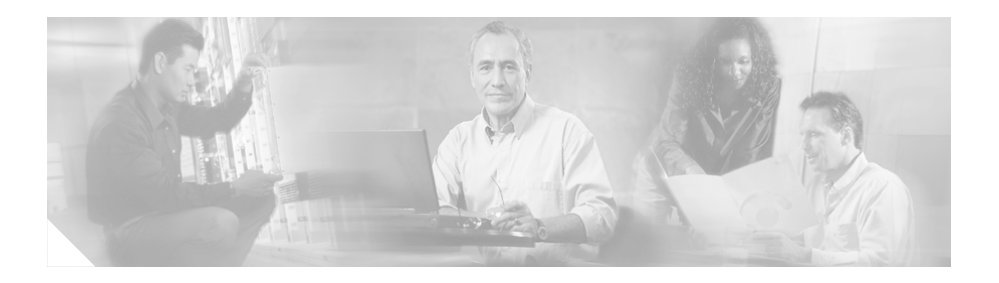

## <span id="page-4-0"></span>**Preface**

The preface describes who should read this publication and provides the document conventions.

The preface includes the following topics:

- **•** [Purpose, page v](#page-4-1)
- **•** [Audience, page vi](#page-5-0)
- **•** [Related Documentation, page vi](#page-5-1)
- **•** [Obtaining Documentation, page viii](#page-7-0)
- **•** [Obtaining Technical Assistance, page x](#page-9-0)

## <span id="page-4-1"></span>**Purpose**

The Automatic Location Information Formatting Tool (AFT) enables you to modify the automatic location information (ALI) records that you create in Cisco Emergency Responder to a format that is compatible with the one used by your service provider.

*The ALI Formatting Tool User Guide* provides you with the information that you need to understand, install, use, and troubleshoot the ALI Formatting Tool (AFT).

## <span id="page-5-0"></span>**Audience**

Network engineers, system administrators, and telecommunications engineers should review this guide to learn the steps that are required to install, use and troubleshoot AFT. You should be familiar with Cisco Emergency Responder and Cisco CallManager before deploying AFT.

## <span id="page-5-1"></span>**Related Documentation**

For information about Cisco CallManager and additional information about Cisco Emergency Responder, refer to these publications:

**•** These Cisco Emergency Responder documents are available at:

<http://www.cisco.com/univercd/cc/td/doc/product/voice/respond/index.htm>

- **–** *Release Notes for Cisco Emergency Responder*
- **–** *Cisco Emergency Responder Administration Guide*
- **–** *Cisco Emergency Responder User's Guide* (also built into the end-user interface as the Cisco Emergency Responder online help system)
- **•** Cisco CallManager documents are available at:

[http://www.cisco.com/univercd/cc/td/doc/product/voice/c\\_callmg/index.htm](http://www.cisco.com/univercd/cc/td/doc/product/voice/c_callmg/index.htm)

### <span id="page-5-2"></span>**Online Help and Document Conventions**

The *ALI Formatting Tool User Guide* is built into the end-user interface as the AFT online help system. AFT's online help system provides task-oriented help that is available from the AFT window.

The help system includes an index and is organized the same way as the *ALI Formatting Tool User Guide*.

- **•** [Using the Online Help, page vii](#page-6-0)
- **•** [Document Conventions, page vii](#page-6-1)

### <span id="page-6-0"></span>**Using the Online Help**

You can access online help in any of these ways:

- **•** From the Help menu, access the contents of the online help system by selecting **Help>Contents and Index** or by clicking on the Help icon, a question mark.
- **•** For a printed version of the manual associated with the application, or to view or search an Adobe Acrobat version of the help system, click the **View PDF** button in the top frame of the help system. If you have Adobe Acrobat installed (either as an independent application or as a plug-in to your browser), the document opens.

From Acrobat, you can search the entire manual, print the entire manual or selected pages, or read the manual online.

### <span id="page-6-1"></span>**Document Conventions**

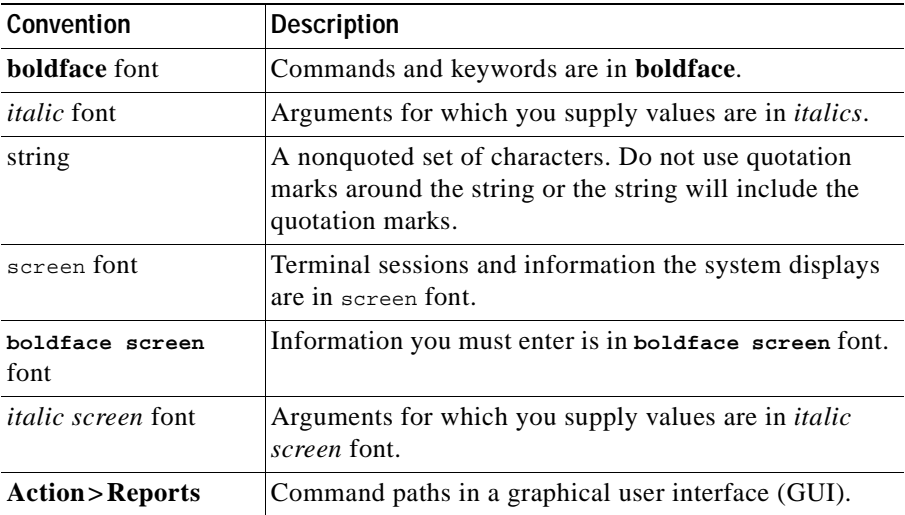

This publication uses the following conventions:

Notes use the following convention:

**Note** Means *reader take note*. Notes contain helpful suggestions or references to material not covered in the publication.

Cautions use the following convention:

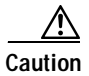

**Caution** Means *reader be careful*. In this situation, you might do something that could result in equipment damage or loss of data.

### <span id="page-7-0"></span>**Obtaining Documentation**

These sections explain how to obtain documentation from Cisco Systems.

### <span id="page-7-1"></span>**World Wide Web**

You can access the most current Cisco documentation on the World Wide Web at this URL:

<http://www.cisco.com>

Translated documentation is available at this URL:

[http://www.cisco.com/public/countries\\_languages.shtml](http://www.cisco.com/public/countries_languages.shtml)

### <span id="page-7-2"></span>**Documentation CD-ROM**

Cisco documentation and additional literature are available in a Cisco Documentation CD-ROM package, which is shipped with your product. The Documentation CD-ROM is updated monthly and may be more current than printed documentation. The CD-ROM package is available as a single unit or through an annual subscription.

### <span id="page-8-0"></span>**Ordering Documentation**

You can order Cisco documentation in these ways:

**•** Registered Cisco.com users (Cisco direct customers) can order Cisco product documentation from the Networking Products MarketPlace:

[http://www.cisco.com/cgi-bin/order/order\\_root.pl](http://www.cisco.com/cgi-bin/order/order_root.pl)

**•** Registered Cisco.com users can order the Documentation CD-ROM through the online Subscription Store:

<http://www.cisco.com/go/subscription>

**•** Nonregistered Cisco.com users can order documentation through a local account representative by calling Cisco Systems Corporate Headquarters (California, U.S.A.) at 408 526-7208 or, elsewhere in North America, by calling 800 553-NETS (6387).

### <span id="page-8-1"></span>**Documentation Feedback**

You can submit comments electronically on Cisco.com. In the Cisco Documentation home page, click the **Fax** or **Email** option in the "Leave Feedback" section at the bottom of the page.

You can e-mail your comments to bug-doc@cisco.com.

You can submit your comments by mail by using the response card behind the front cover of your document or by writing to the following address:

Cisco Systems Attn: Document Resource Connection 170 West Tasman Drive San Jose, CA 95134-9883

We appreciate your comments.

## <span id="page-9-0"></span>**Obtaining Technical Assistance**

Cisco provides Cisco.com as a starting point for all technical assistance. Customers and partners can obtain online documentation, troubleshooting tips, and sample configurations from online tools by using the Cisco Technical Assistance Center (TAC) Web Site. Cisco.com registered users have complete access to the technical support resources on the Cisco TAC Web Site.

### <span id="page-9-1"></span>**Cisco.com**

Cisco.com is the foundation of a suite of interactive, networked services that provides immediate, open access to Cisco information, networking solutions, services, programs, and resources at any time, from anywhere in the world.

Cisco.com is a highly integrated Internet application and a powerful, easy-to-use tool that provides a broad range of features and services to help you with these tasks:

- **•** Streamline business processes and improve productivity
- **•** Resolve technical issues with online support
- **•** Download and test software packages
- **•** Order Cisco learning materials and merchandise
- **•** Register for online skill assessment, training, and certification programs

If you want to obtain customized information and service, you can self-register on Cisco.com. To access Cisco.com, go to this URL:

<http://www.cisco.com>

### <span id="page-9-2"></span>**Technical Assistance Center**

The Cisco Technical Assistance Center (TAC) is available to all customers who need technical assistance with a Cisco product, technology, or solution. Two levels of support are available: the Cisco TAC Web Site and the Cisco TAC Escalation Center.

Cisco TAC inquiries are categorized according to the urgency of the issue:

- **•** Priority level 4 (P4)—You need information or assistance concerning Cisco product capabilities, product installation, or basic product configuration.
- Priority level 3 (P3)—Your network performance is degraded. Network functionality is noticeably impaired, but most business operations continue.
- Priority level 2 (P2)—Your production network is severely degraded, affecting significant aspects of business operations. No workaround is available.
- **•** Priority level 1 (P1)—Your production network is down, and a critical impact to business operations will occur if service is not restored quickly. No workaround is available.

The Cisco TAC resource that you choose is based on the priority of the problem and the conditions of service contracts, when applicable.

#### <span id="page-10-0"></span>**Cisco TAC Web Site**

You can use the Cisco TAC Web Site to resolve P3 and P4 issues yourself, saving both cost and time. The site provides around-the-clock access to online tools, knowledge bases, and software. To access the Cisco TAC Web Site, go to this URL:

#### <http://www.cisco.com/tac>

All customers, partners, and resellers who have a valid Cisco service contract have complete access to the technical support resources on the Cisco TAC Web Site. The Cisco TAC Web Site requires a Cisco.com login ID and password. If you have a valid service contract but do not have a login ID or password, go to this URL to register:

#### <http://www.cisco.com/register/>

If you are a Cisco.com registered user, and you cannot resolve your technical issues by using the Cisco TAC Web Site, you can open a case online by using the TAC Case Open tool at this URL:

<http://www.cisco.com/tac/caseopen>

If you have Internet access, we recommend that you open P3 and P4 cases through the Cisco TAC Web Site.

### <span id="page-11-0"></span>**Cisco TAC Escalation Center**

The Cisco TAC Escalation Center addresses priority level 1 or priority level 2 issues. These classifications are assigned when severe network degradation significantly impacts business operations. When you contact the TAC Escalation Center with a P1 or P2 problem, a Cisco TAC engineer automatically opens a case.

To obtain a directory of toll-free Cisco TAC telephone numbers for your country, go to this URL:

<http://www.cisco.com/warp/public/687/Directory/DirTAC.shtml>

Before calling, please check with your network operations center to determine the level of Cisco support services to which your company is entitled: for example, SMARTnet, SMARTnet Onsite, or Network Supported Accounts (NSA). When you call the center, please have available your service agreement number and your product serial number.

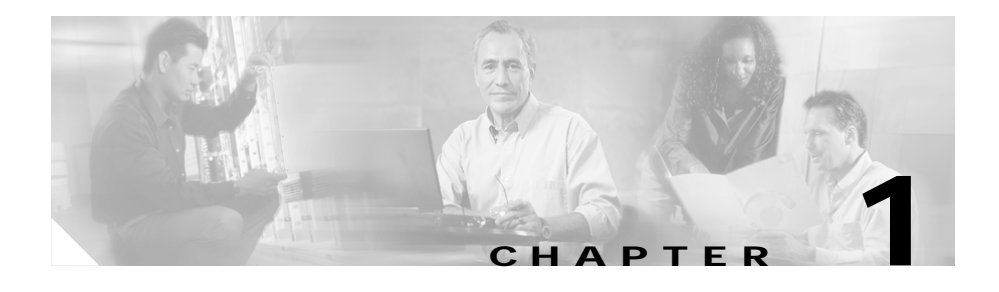

## <span id="page-12-2"></span><span id="page-12-1"></span><span id="page-12-0"></span>**Overview of ALI Formatting Tool**

The Automatic Location Information Formatting Tool (AFT) enables you to modify the automatic location information (ALI) records that you create in Cisco Emergency Responder (Cisco ER) to a format that is compatible with the one used by your service provider.

Cisco Emergency Responder helps you manage emergency calls in your telephony network. Cisco Emergency Responder tracks a system's phones and locations and exports this information in ALI records that conform to National Emergency Number Association (NENA) 2.0, 2.1, and 3.0 formats. However, many service providers do not use NENA standards. You can use AFT to modify the Cisco ER-generated ALI records according to service provider-specific formats. That service provider then uses the reformatted file to update their ALI database.

The *ALI Formatting Tool User Guide* provides you with the information that you need to understand, install, use and troubleshoot AFT. Service provider-specific information is described in the appendix.

These topics provide an overview of the ALI formatting tool:

- **•** [Overview of Enhanced 911, page 1-2](#page-13-0)
- [Overview of the ALI Formatting Tool, page 1-3](#page-14-0)
- **•** [Understanding E911 and Cisco Emergency Responder Terminology,](#page-15-0)  [page 1-4](#page-15-0)

## <span id="page-13-0"></span>**Overview of Enhanced 911**

<span id="page-13-1"></span>Cisco Emergency Responder (CER) helps you manage emergency calls in your telephony network so that you can respond to these calls effectively and so that you can comply with your local ordinances concerning the handling of emergency calls. In North America, these local ordinances are called "enhanced 911," or E911. Other countries and locales might have similar ordinances.

*Enhanced 911* (E911) extends the basic 911 emergency call standard to make it more reliable.

In basic 911 in North America, if a caller dials 911, the call is routed to a *public safety answering point* (PSAP), also called the 911 operator. The PSAP is responsible for talking to the caller and arranging the appropriate emergency response, such as sending police, fire, or ambulance teams.

E911 extends this standard with these requirements:

- **•** The emergency call must be routed to the local PSAP based on the location of the caller. In basic 911, the call simply needs to be routed to some PSAP, not necessarily the local one.
- **•** The caller's location information must be displayed at the emergency operator's terminal. This information is obtained by querying an *automatic location information* (ALI) database.

In E911, the location of the caller is determined by the *emergency location identification number* (ELIN), which is a phone number the PSAP can dial to reconnect to the emergency caller if the emergency call is cut off for any reason, or if the PSAP simply needs to talk to the caller again. The emergency call is routed to the PSAP based on the location information associated with this number. For multi-line phone systems, such as an office system, the ELIN can be associated with more than one telephone by grouping the phones in an *emergency response location* (ERL). In this case, the location the PSAP receives would be the address of an office building. For large buildings, the location would include additional information such as floor or region on a floor. Each ERL requires a unique ELIN.

#### **Related Topics**

- [Overview of the ALI Formatting Tool, page 1-3](#page-14-0)
- **•** [Understanding E911 and Cisco Emergency Responder Terminology,](#page-15-0)  [page 1-4](#page-15-0)

## <span id="page-14-0"></span>**Overview of the ALI Formatting Tool**

The ALI Formatting Tool (AFT) reads the automatic location information (ALI) file generated by Cisco ER and displays all the ELIN records in the AFT interface. You can use AFT to:

- **•** Easily view the details of the ALI records. ALI files are difficult to read in the NENA fixed-length format. AFT reads the ALI files and presents the NENA fields in an interface that is easy to read.
- **•** Select a record and update the value for ALI fields. AFT allows you to edit the ALI fields to customize them to meet the requirements of different service providers. You service provider can then read the reformatted ALI files and use them to update their ELIN records.
- **•** Perform bulk updates on multiple ALI records. Using the bulk update feature, you can apply common changes to all the records that you have selected, to one area code, or to one area code and one city code.
- **•** Selectively export ALI records based on Area Code, City Code or a 4-digit Directory Number. By selecting to export all the ALI records in an Area Code, for example, you can quickly access all the ELIN records for each service provider allowing you to easily support multiple service providers.

#### **Related Topics**

- **•** [Overview of Enhanced 911, page 1-2](#page-13-0)
- **•** [Understanding E911 and Cisco Emergency Responder Terminology,](#page-15-0)  [page 1-4](#page-15-0)
- **•** [Chapter 3, "Using the ALI Formatting Tool"](#page-22-3)

## <span id="page-15-0"></span>**Understanding E911 and Cisco Emergency Responder Terminology**

<span id="page-15-5"></span>[Table 1-1](#page-15-1) defines some of the key terminology used in this document.

<span id="page-15-7"></span><span id="page-15-6"></span><span id="page-15-4"></span><span id="page-15-3"></span><span id="page-15-2"></span>

| <b>Term</b>      | <b>Definition</b>                                                                                                    |
|------------------|----------------------------------------------------------------------------------------------------|
| <b>ALI</b>       | Automatic location information. Information that ties an ELIN to a location, and<br>is used to route emergency calls from that ELIN to the correct local PSAP.<br>Information that is presented to the PSAP to help the PSAP locate the emergency<br>caller. In Cisco Emergency Responder, you fill in ALI data for each ERL, and<br>submit the ALI data to your service provider for inclusion in the ALI database. |
| <b>ANI</b>       | Automatic number identification. ANI is another name for ELIN.                                                                                                    |
| <b>CAMA</b>      | Centralized automated message accounting. An analog phone trunk that connects<br>directly to an E911 selective router, bypassing the PSTN.                                                                                                    |
| <b>DID</b>       | Direct inward dial. A telephone number obtained from your service provider that<br>can be used to dial into your telephone network. DIDs are used for ELINs.                                                                                                    |
| <b>ELIN</b>      | Emergency location identification number. A phone number that routes the<br>emergency call to the local PSAP, and which the PSAP can use to call back the<br>emergency caller. The PSAP might need to call the number if the emergency call<br>is cut off, or if the PSAP needs additional information after normally ending the<br>emergency call. See ALI.                                                         |
| emergency call   | A call made to the local emergency number, such as 911.<br>Cisco Emergency Responder routes the call to the service provider's network,<br>where the call is routed to the local public safety answering point (PSAP).                                                                                                    |
| emergency caller | The person who places the emergency call. The caller might require help for a<br>personal emergency, or might be reporting a more general emergency (fire, theft,<br>accident, and so forth).                                                                                                    |
| ERL              | Emergency response location. The area from which an emergency call is placed.<br>This is not necessarily the location of the emergency. If an emergency caller is<br>reporting a general emergency, the actual emergency might be in a different area.<br>In Cisco Emergency Responder, you assign switch ports and phones to ERLs,<br>and ERL definitions include ALI data.                                         |

<span id="page-15-1"></span>*Table 1-1 E911 and Cisco Emergency Responder Terminology*

 $\blacksquare$ 

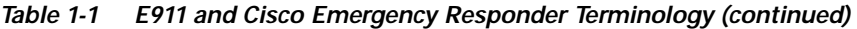

<span id="page-16-1"></span><span id="page-16-0"></span>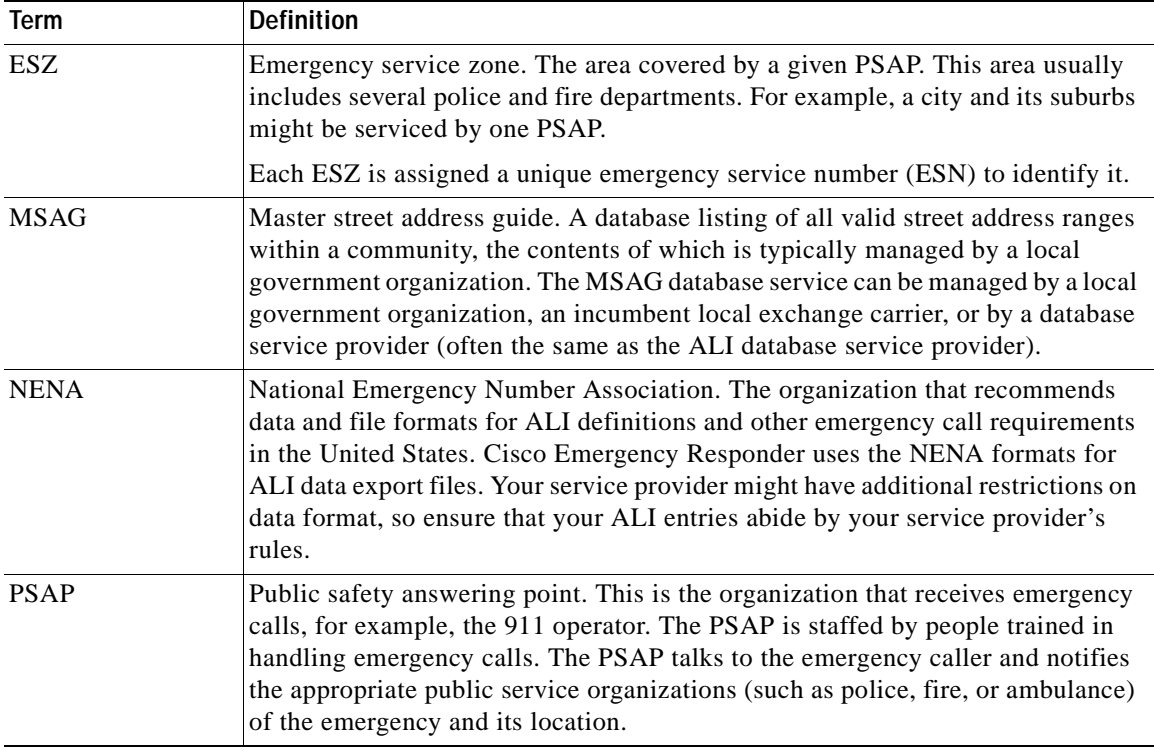

 $\blacksquare$ 

 $\overline{\phantom{a}}$ 

#### **ALI Formatting Tool User Guide for SBC Pacific Bell**

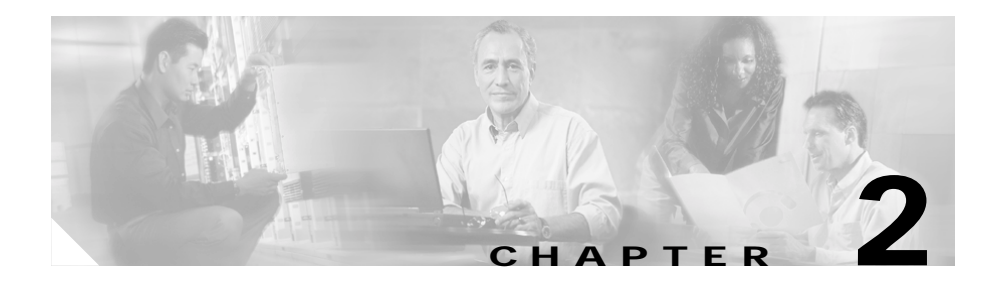

# <span id="page-18-4"></span><span id="page-18-3"></span><span id="page-18-1"></span><span id="page-18-0"></span>**Installing the ALI Formatting Tool**

Use these topics to install ALI Formatting Tool (AFT):

- **•** [System Requirements, page 2-1](#page-18-2)
- <span id="page-18-5"></span>• [Installing the ALI Formatting Tool, page 2-2](#page-19-0)

## <span id="page-18-2"></span>**System Requirements**

The ALI Formatting Tool (AFT) requires the following software components to operate:

- **•** Cisco Emergency Responder (Cisco ER) 1.1 or later
- **•** Microsoft Windows 2000

The ALI Formatting Tool (AFT) supports all hardware platforms supported by Cisco ER. Refer to the *Cisco Emergency Responder Administration Guide* for Cisco ER-supported Cisco Media Convergence Server (MCS) hardware platforms.

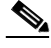

**Note** You must install AFT on the same server with Cisco ER.

#### **Related Topics**

• [Installing the ALI Formatting Tool, page 2-2](#page-19-0)

## <span id="page-19-0"></span>**Installing the ALI Formatting Tool**

The ALI Formatting Tool (AFT) is downloadable from the Internet. To install AFT, perform the following steps:

#### **Procedure**

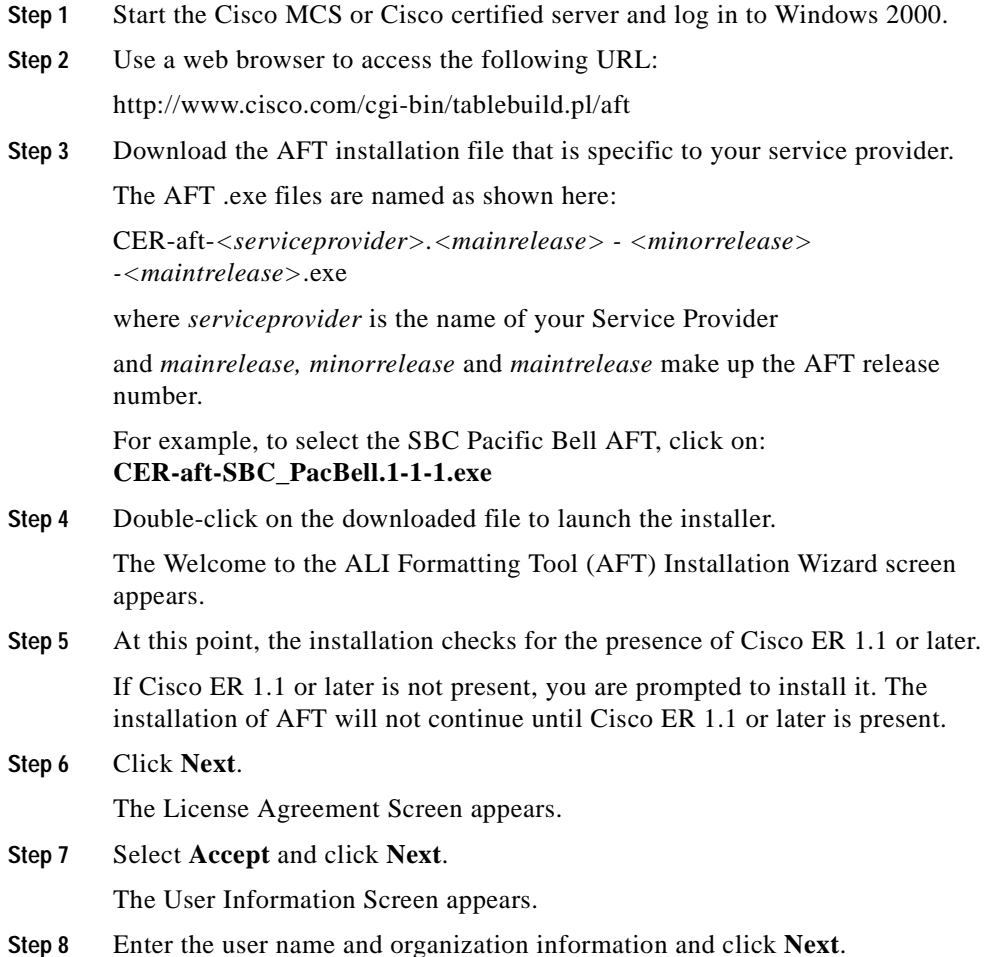

I

- **Step 9** Select administrator rights by clicking on one of the following choices:
	- **• For me**
	- **• For all who use the computer**
- **Step 10** Click **Next**.

The Ready to Install screen appears.

- **Step 11** Click **Next**.
- **Step 12** To test that the application successfully loaded, install the new shortcut path and launch the AFT application. Go to:
	- **a. Start > Programs > Cisco Emergency Responder > AFT > <***serviceprovider* **(***NENA version)***>**

For example, for SBC Pacific Bell, go to:

#### **Start > Programs > Cisco Emergency Responder > AFT > SBC PacBell (NENA 2.0)**

The AFT login screen appears.

**b.** To log in to AFT, enter your Cisco ER Main Administrator or ERL Administrator login ID and Password.

#### **Related Topics**

- **•** [System Requirements, page 2-1](#page-18-2)
- [Chapter 3, "Using the ALI Formatting Tool"](#page-22-3)

#### **ALI Formatting Tool User Guide for SBC Pacific Bell**

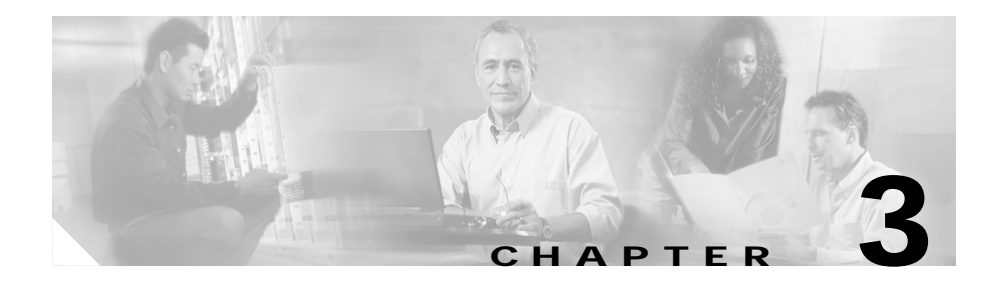

# <span id="page-22-3"></span><span id="page-22-1"></span><span id="page-22-0"></span>**Using the ALI Formatting Tool**

This section provides information about how to use the ALI Formatting Tool (AFT):

- **•** [Using the ALI Formatting Tool Interface, page 3-1](#page-22-2)
- **•** [Using AFT to Generate a Formatted ALI File, page 3-7](#page-28-0)

## <span id="page-22-2"></span>**Using the ALI Formatting Tool Interface**

To familiarize yourself with the AFT interface, select the pull-down menus from the AFT main menu to see the options. Hold your mouse over each AFT icon to view the icon description in the tool tip box.

Use the following topics to become more familiar with the AFT interface:

- **•** [ALI Formatting Tool Fields, page 3-2](#page-23-0)
- **•** [Using the Tool Bar and Icons, page 3-3](#page-24-0)

### <span id="page-23-0"></span>**ALI Formatting Tool Fields**

You can edit the following fields using AFT:

- **•** The header and trailer fields. The ALI Formatting Tool (AFT) displays all the ALI record data in the ALI tab. The ALI file consists of one header record and one trailer record only; there is not an individual header and trailer record for each ELIN record.
- **•** The Function/Transaction Code field. Refer to the [Appendix A, "Using the](#page-38-3)  [ALI Formatting Tool for SBC Pacific Bell"](#page-38-3) for more information.
- **•** Service provider-specific fields. Refer to [Appendix A, "Using the ALI](#page-38-3)  [Formatting Tool for SBC Pacific Bell"](#page-38-3) for more information.

You cannot edit the following fields using AFT:

- **•** The ALI records fields that you configure and edit through Emergency Responder. They are disabled (greyed out) in AFT.
- **•** The record count field. This trailer field cannot be edited in AFT because AFT calculates this number internally based on the number of records selected to export.

#### **Related Topics**

- **•** [Using the Tool Bar and Icons, page 3-3](#page-24-0)
- **•** [Before You Generate Files, page 3-7](#page-28-1)
- **•** [Generating a Formatted ALI File, page 3-8](#page-29-0)

ш

### <span id="page-24-0"></span>**Using the Tool Bar and Icons**

Use [Table 3-1](#page-24-1) to learn how you use the AFT interface to perform the main AFT tasks.

Use the ["Generating a Formatted ALI File" section on page 3-8](#page-29-0) for a step-by-step procedure about putting the tasks together and generating reformatted ALI files.

<span id="page-24-2"></span>

| <b>Task</b>                         | Procedure                                                                                                    | <b>Notes</b>                                                                                                    |
|-------------------------------------|----------------------------------------------------------------------------------------------------|----------------------------------------------------------------------------------------------------|
| Give a NENA file as input to<br>AFT | Use one of these methods:<br>Click the File Open icon.<br>$\bullet$<br>Select Menu $>$ File $>$ Open<br>$\bullet$<br>$(Ctrl+O).$ | If the NENA files are on the<br>Master Cisco ER server and<br>AFT is installed on the<br>Standby Cisco ER server,<br>you can use the Open<br>Window Dialog box to<br>browse to a shared Master<br>Cisco ER folder.                        |
| Go to a specific ELIN<br>number     | Select Menu $>$ File $>$ Go to ELIN<br>$1_{-}$<br>$(Ctrl+E)$ .<br>Enter the ELIN number.<br>2.                                   | If the ELIN is present, it is<br>selected in the tree and the<br>ALI tab is populated with<br>data for that record.<br>If it is an invalid record<br>number, a message displays<br>with the valid range of<br>numbers.                    |
| Go to a specific record             | Select Menu $>$ File $>$ Go to Record<br>$\mathbf{1}$ .<br>Number $(Ctrl+R)$ .<br>Enter the record number.<br>2.                 | If the record number is valid,<br>that record is selected in the<br>tree and the ALI tab is<br>populated with data for that<br>record.<br>If it is an invalid record<br>number, a message displays<br>with the valid range of<br>numbers. |

<span id="page-24-1"></span>*Table 3-1 Using the AFT Interface*

<span id="page-24-3"></span> $\mathbf I$ 

<span id="page-25-2"></span><span id="page-25-1"></span><span id="page-25-0"></span>

| Task                                                                     | Procedure                                                                                          | <b>Notes</b>                                                                                  |
|--------------------------------------------------------------------------|----------------------------------------------------------------------------------------------------|-----------------------------------------------------------------------------------------------|
| View ALI details for an<br>ELIN/Select an ELIN to edit<br>its ALI fields | Click on the ELIN in the tree.                                                                     | This highlights the ELIN<br>and populates its details in<br>the right pane of the<br>window.  |
|                                                                          |                                                                                                    | You can then edit the ALI<br>records by entering new<br>values in the ALI editable<br>fields. |
| Undo record change/Redo                                                  | Use one of these methods:                                                                          | The Undo/Redo option                                                                          |
| record change                                                            | Click the <b>Undo/Redo</b> icon.<br>$\bullet$                                                      | remembers the last 20 record<br>changes.                                                      |
|                                                                          | Select Menu $>$ Edit $>$ Undo<br>record/Redo record change<br>$(Ctrl+Z/Ctrl+Y).$                   |                                                                                               |
| Cut/Copy/Paste record input                                              | Use one of these methods:                                                                          |                                                                                               |
|                                                                          | Click the Cut/Copy/Paste icon.<br>$\bullet$                                                        |                                                                                               |
|                                                                          | Select <b>Menu</b> $>$ <b>Edit</b> $>$<br>$\bullet$<br>Cut/Copy/Paste<br>$(Ctrl+X/Ctrl+C/Ctrl+V).$ |                                                                                               |

*Table 3-1 Using the AFT Interface (continued)*

<span id="page-26-1"></span><span id="page-26-0"></span>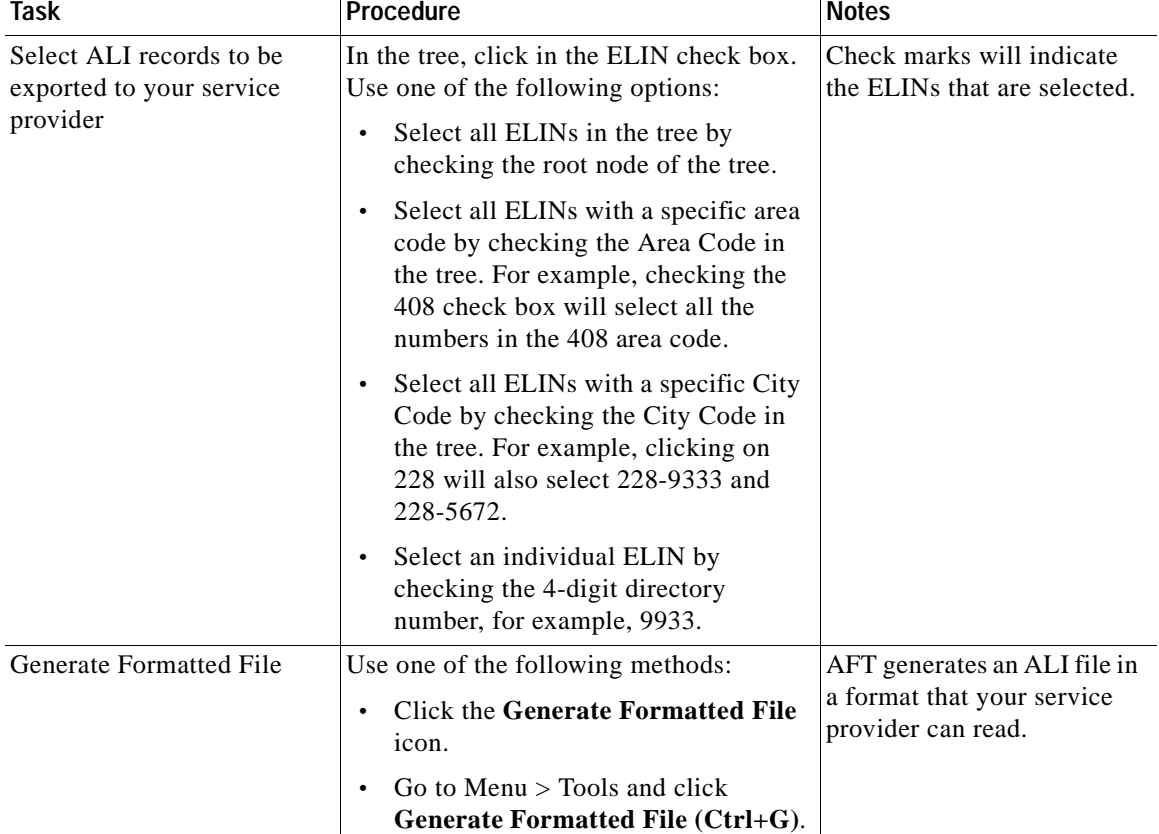

#### *Table 3-1 Using the AFT Interface (continued)*

 $\blacksquare$ 

 $\overline{\phantom{a}}$ 

<span id="page-27-0"></span>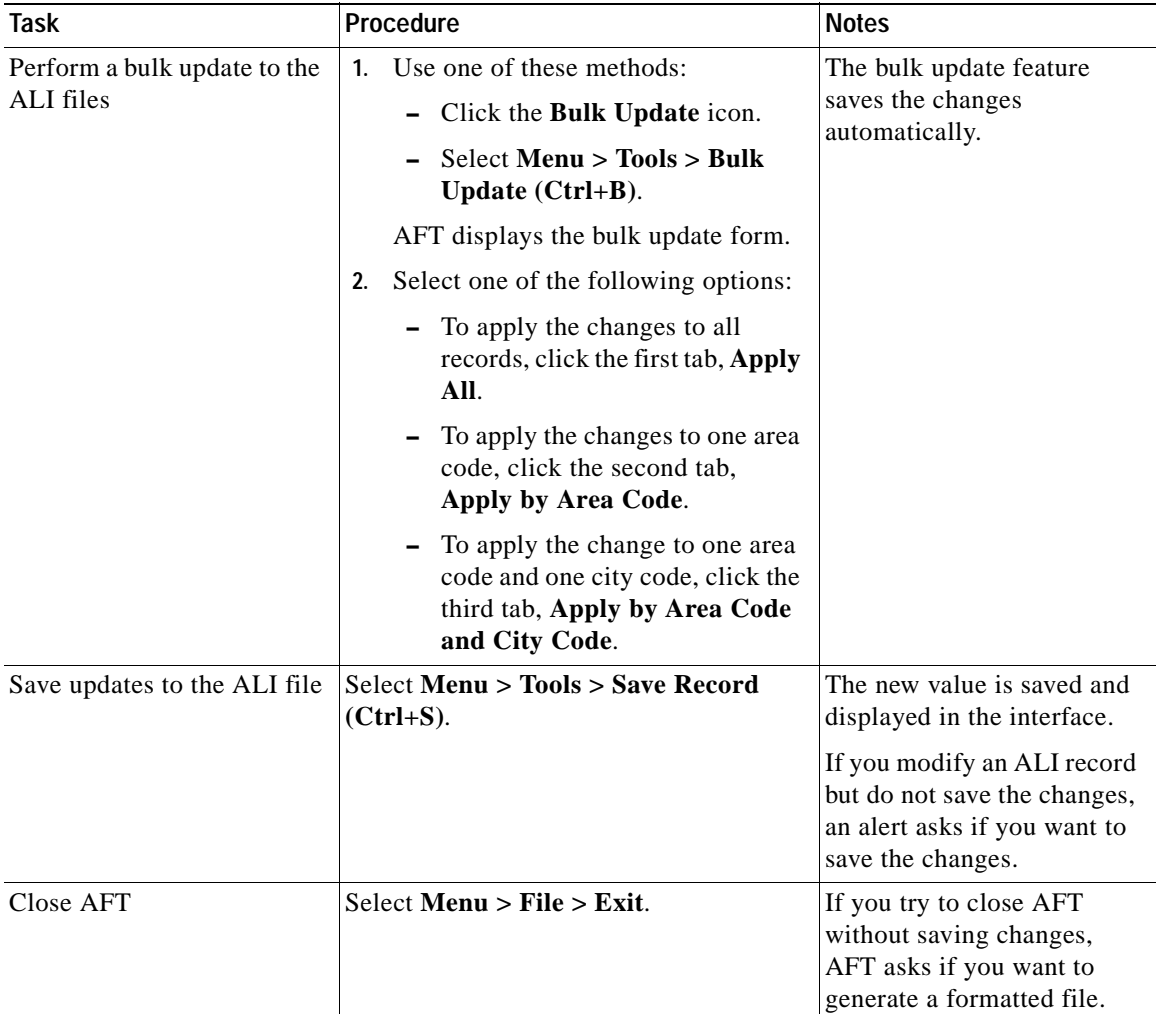

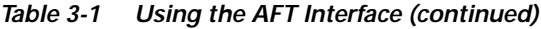

#### <span id="page-27-1"></span>**Related Topics**

- **•** [ALI Formatting Tool Fields, page 3-2](#page-23-0)
- **•** [Using AFT to Generate a Formatted ALI File, page 3-7](#page-28-0)

## <span id="page-28-0"></span>**Using AFT to Generate a Formatted ALI File**

Use the following topics to generate a formatted ALI file:

- **•** [Before You Generate Files, page 3-7](#page-28-1)
- **•** [Generating a Formatted ALI File, page 3-8](#page-29-0)

### <span id="page-28-1"></span>**Before You Generate Files**

Make sure you have completed the following tasks before you begin to use AFT to generate an exported file:

- **•** You have installed, set up and used Emergency Responder to configure ERLs with the ELIN and ALI information and to generate a NENA file. For information on performing these tasks, refer to the *Cisco Emergency Responder Administration Guide*.
- You have successfully installed, launched and tested AFT. See Chapter 2, ["Installing the ALI Formatting Tool,"](#page-18-3)
- **•** You understand which specific information you modify for your service provider. For details, see [Appendix A, "Using the ALI Formatting Tool for](#page-38-3)  [SBC Pacific Bell."](#page-38-3)

### <span id="page-29-0"></span>**Generating a Formatted ALI File**

To use AFT to generate a formatted file, perform the following steps:

#### **Procedure**

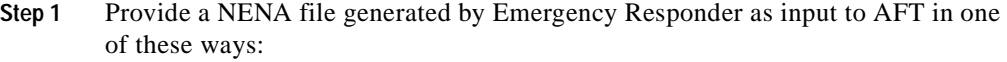

- **•** Select **Menu > File > Open (Ctrl+O)** and browse to select the file name.
- **•** Use the File Open icon and enter the file name.

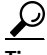

**Tip** If the NENA files are on the Master Cisco ER server and AFT is installed on the Standby Cisco ER server, you can use the Open Window Dialog box to browse to a shared Master Cisco ER folder.

AFT displays all the ELINs from the NENA file in a tree box in the left side of the page by the Area Code, City Code and 4-digit directory number.

**Step 2** To view details of the ALI files, click on an ELIN in the tree.

This highlights the ELIN and populates its details in the right pane of the window.

- **Step 3** Edit the ALI fields by entering new values in the editable fields.
- **Step 4** Save any changes that you made to the ALI file:

Select **Menu > Tools > Save Record (Ctrl+S)**.

- **Step 5** Select the ELINs that you want to export to the service provider by clicking in the corresponding check boxes in the tree.
	- **•** To select all ELINs in the tree, check the root node of the tree.
	- **•** To select all ELINs with a specific area code, click in the Area Code check box in the tree. For example, clicking the 408 check box will select all the numbers in the 408 area code. All the 408 numbers display check marks.
	- **•** To select all ELINs with a specific City Code, click in the City Code check box. For example, selecting 228 will also select 228-9333 and 228-5672.
	- **•** To select an individual ELIN, click in the 4-digit check box, for example, 9933

Check marks will indicate the ELINs that are selected.

**Step 6** Update the service provider-fields in AFT:

For details about the service provider-specific information required, see [Appendix A, "Using the ALI Formatting Tool for SBC Pacific Bell."](#page-38-3)

- **Step 7** At this point, if the service provider-specific field is common for many ELIN records (for example, if all the ELIN records share the same Private Switch Code), you can use AFT's Bulk Update feature:
	- **a.** Select **Menu > Tools > Bulk Update (Ctrl+B)** or the **Bulk Update** icon.

AFT displays the bulk update form.

- **b.** Select one of the following options:
	- **–** To apply the changes to all records, click the first tab: **Apply All**.
	- **–** To apply the changes to one area code, click the second tab: **Apply by Area Code**.
	- **–** To apply the changes to one area code and one city code, click the third tab: **Apply by Area Code and City Code**.
- **Step 8** Generate a formatted file in one of these way:
	- **•** Go to Menu > Tools and click **Generate Formatted File (Ctrl+G)**.
	- **•** From the Tool Bar, click the Generate Formatted File icon.

AFT generates an ALI file in a format specific to your service provider and prompts you for a location to save it.

- **Step 9** Enter a location where you want to store the formatted file.
- **Step 10** Using the service provider's preferred method of transmitting files, send the ALI file to your service provider so they can update their E911 database with the ELINs from the AFT ALI file.

 $\boldsymbol{\beta}$ 

**Tip** Be sure to keep a copy of the AFT ALI file for your records. This will be helpful if the service providers reports errors; you can make any required changes to the file without having to re-do all the AFT formatting changes.

**Step 11** Your service provider returns the status of the ALI files.

- **•** If your service provider reports that there are no errors, you can continue using AFT to generate more formatted records or you can quit the program.
- **•** If your service provider reports that there are ALI errors, perform the following steps:
	- **–** Make corrections to the formatted file that you sent to the service provider. All the error codes for the service providers are defined in the ALI format documentation for that service provider. Refer to their documentation to determine the errors in your file and correct the errors using AFT.

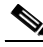

**Note** If an error occurs in fields that cannot be edited using AFT, you must use Cisco ER to correct the fields. Then use AFT to generate the file again.

- **–** Send the corrected file to your service provider. Again, be sure to keep a copy of your corrected file for your records.
- **–** Repeat this process until your service provider can read the formatted files and can use them to update their ELIN records.

#### **Related Topics**

- **•** [Using the Tool Bar and Icons, page 3-3](#page-24-0)
- [Chapter 4, "Troubleshooting the ALI Formatting Tool"](#page-32-3)
- **•** [Appendix A, "Using the ALI Formatting Tool for SBC Pacific Bell"](#page-38-3)

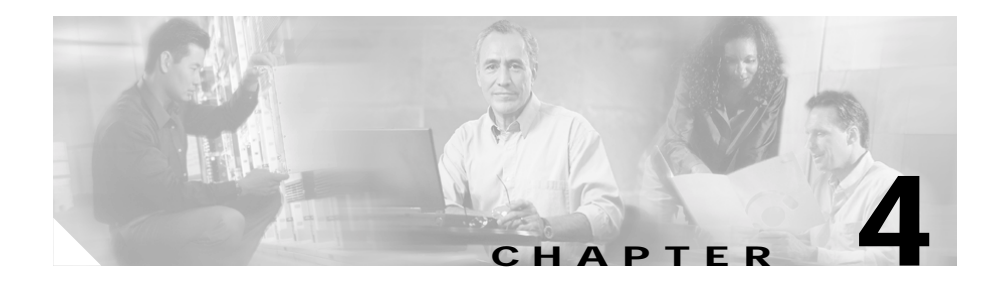

## <span id="page-32-5"></span><span id="page-32-3"></span><span id="page-32-1"></span><span id="page-32-0"></span>**Troubleshooting the ALI Formatting Tool**

These topics address problems you might encounter using the ALI Formatting Tool (AFT) and provide ways to resolve them:

- **•** [Collecting Error and Trace Messages, page 4-11](#page-32-2)
- **•** [Troubleshooting AFT Problems, page 4-12](#page-33-0)
- <span id="page-32-4"></span>**•** [Frequently Asked Questions, page 4-14](#page-35-0)

## <span id="page-32-2"></span>**Collecting Error and Trace Messages**

The ALI Formatting Tool (AFT) logs errors, warnings, record changes, and information messages using a logging device that is similar to the one that Cisco Emergency Responder (Cisco ER) uses.

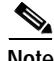

**Note** Un-installing AFT does not remove the AFT logs. This allows you to use the logs to find details about old AFT transactions.

For bulk operations, AFT logs information related to the bulk operation, not individual record updates.

You can access the AFT logs, in one of two ways. Go to:

• the log folder at:

C:\ProgramFiles\CiscoSystems\AFT\logs\<*providername*>

**•** the install folder at:

C:\Program Files\CiscoSystems\AFT\<*providername*> and follow the shortcut to the AFT logs.

#### **Related Topics**

- **•** [Troubleshooting AFT Problems, page 4-12](#page-33-0)
- **•** [Frequently Asked Questions, page 4-14](#page-35-0)

### <span id="page-33-0"></span>**Troubleshooting AFT Problems**

Use the following sections to resolve AFT problems:

- **•** [Cannot Install AFT, page 4-12](#page-33-1)
- **•** [Cannot Log In To AFT, page 4-13](#page-34-0)
- **•** [Cannot Locate the AFT Logs, page 4-13](#page-34-1)

### <span id="page-33-1"></span>**Cannot Install AFT**

**Problem:** You receive an error message when you try to install AFT on a Windows 2000 system.

**Action:** Cisco Emergency Responder (Cisco ER) must be installed before you can install AFT. You must install AFT on the same server with Cisco ER.

Make sure that Cisco ER is installed, then try to install AFT again.

### <span id="page-34-0"></span>**Cannot Log In To AFT**

**Problem:** You get an "Invalid Login" message when you try to log in to AFT.

**Action:** You must be a member of CERSystemAdmin and CERERLAdminGroup for Cisco ER. Check the group membership at:

**Start > Control Panel > Administrative Tools > Computer Management > Users and Groups > Groups**

### <span id="page-34-1"></span>**Cannot Locate the AFT Logs**

**Problem:** You cannot find the AFT Logs.

**Action:** The ALI Formatting Tool (AFT) is installed in:

C:\Program Files\CiscoSystems\AFT\<*providername*>

Follow the shortcut in this folder to the AFT Log Folder.

All AFT logs are saved here:

C:\ProgramFiles\CiscoSystems\AFT\logs\<*providername*>

#### **Related Topics**

- **•** [Collecting Error and Trace Messages, page 4-11](#page-32-2)
- **•** [Frequently Asked Questions, page 4-14](#page-35-0)

## <span id="page-35-0"></span>**Frequently Asked Questions**

- <span id="page-35-1"></span>**Q.** My Service Provider accepts NENA 2.0 files. From the Cisco Emergency Responder (Cisco ER) documentation, I see that Cisco ER itself generates NENA 2.0 files. Will I need to use AFT for sending ALI files to my service provider?
- **A.** Cisco Emergency Responder (Cisco ER) was designed to generate ALI files in NENA 2.0, 2.1 and 3.0 format. However, many service providers have specific fields that they use for internal purposes. If their fields are missing, they might reject the ALI file you send them from Cisco ER. These ALI files need formatting for the service provider-specific fields. This might be adding, removing, or changing the position of some fields. AFT is a small application that you can download from CCO and use for formatting the ALI files which Cisco ER generates according to your service provider's requirements.
- **Q.** In my Cisco ER setup, I have a set of ELINs that I bought from PacBell and another set of ELINs that I bought from Sprint. I have configured these ELINs in Cisco ER. I did an ALI export and exported the ELINs to a single file. How will I send this ELIN file separately to PacBell and Sprint?
- **A.** You can use AFT to accomplish this task. Perform the following steps:

#### **Procedure**

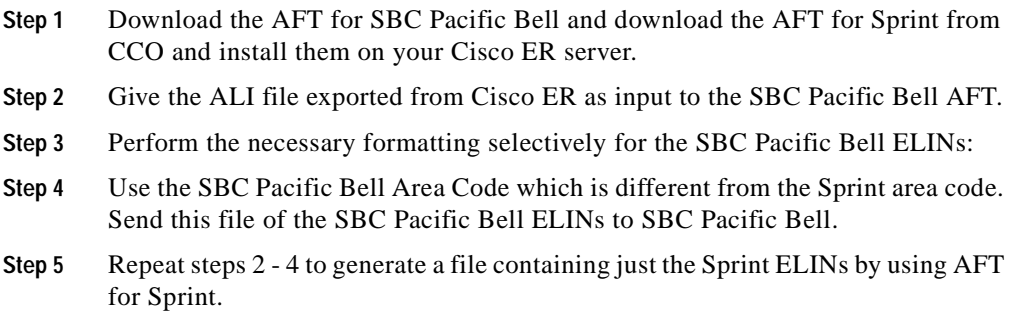

#### **Related Topics**

**•** [Collecting Error and Trace Messages, page 4-11](#page-32-2)

 $\overline{\phantom{a}}$ 

**•** [Troubleshooting AFT Problems, page 4-12](#page-33-0)

 $\blacksquare$ 

**Frequently Asked Questions**

 $\blacksquare$ 

#### **ALI Formatting Tool User Guide for SBC Pacific Bell**

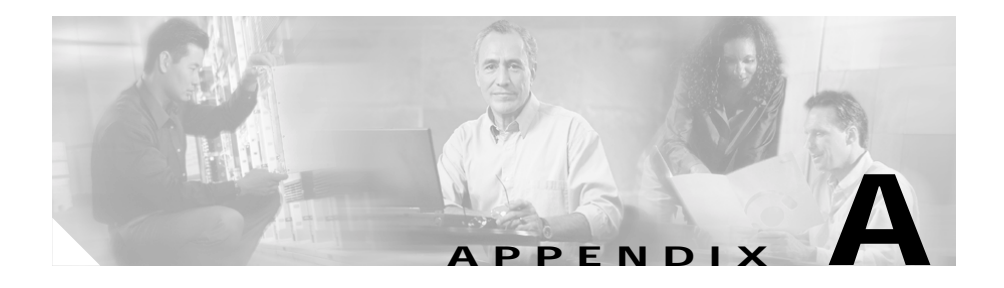

## <span id="page-38-5"></span><span id="page-38-3"></span><span id="page-38-1"></span><span id="page-38-0"></span>**Using the ALI Formatting Tool for SBC Pacific Bell**

This section provides information about how to set up the AFT fields that are specific to SBC Pacific Bell (PacBell). Use this information along with [Chapter 3,](#page-22-3)  ["Using the ALI Formatting Tool"](#page-22-3) to generate ALI files in a format that SBC Pacific Bell can use to update their ELIN records.

These topics provide information for the PacBell-specific format:

- **•** [Enabling Call Back For This ELIN, page A-1](#page-38-2)
- <span id="page-38-4"></span>**•** [Changing the Function Code, page A-2](#page-39-0)

## <span id="page-38-2"></span>**Enabling Call Back For This ELIN**

Cisco Emergency Responder (Cisco ER) displays the emergency location identification number *(*ELIN) at the public safety answering point (PSAP). The PSAP can then dial to reconnect to the emergency caller if the emergency call is cut off for any reason, or if the PSAP simply needs to talk to the caller again.

The Call Back for this ELIN option allows you to specify a direct inward dial (DID) number that can be called back by the PSAP when a call from a fictitious number is made to 911.

The Call Back for this ELIN option performs two important functions:

- **•** It alerts the PSAP that the phone they are calling back may not have generated the 911 call.
- **•** It enables the PSAP to call back to a phone that is located near the fictitious telephone number that did place the call.

<span id="page-39-1"></span>Cisco recommends that you **always** enable this option by checking the Call Back for this ELIN field. (The default is to leave the field blank which defaults to no.)

## <span id="page-39-0"></span>**Changing the Function Code**

Cisco Emergency Responder (Cisco ER) sets the Function Code to one of the following:

- **•** I for Inserting a new ALI record (the default)
- **•** C for Updating an ALI record, such as changing a street name
- **•** D for Deleting an ALI record

If you make changes to an ALI record in Cisco ER to correct errors reported by your service provider, you may need to use AFT to change the Function Code for ELIN records. The following provides an example of when you need to change the function code.

#### *Example A-1 Changing the Function Code*

Cisco Emergency Responder initially generates ALI records with a function code of I, for insert. After you format a file and export it to SBC Pacific Bell (PacBell) using AFT, PacBell may reject the file. The error may be that the street suffix is incorrect, for example. You cannot change the street suffix in AFT because this field is disabled in AFT. You must change the ALI record using Cisco ER.

When Cisco ER generates the ALI record the second time after you make the change, it sets the Function Code to C because it assumes that the first file was accepted. Use AFT to change the Function Code for ELIN records from C to I.

Then, generate the format using AFT, and send the reformatted file to PacBell.

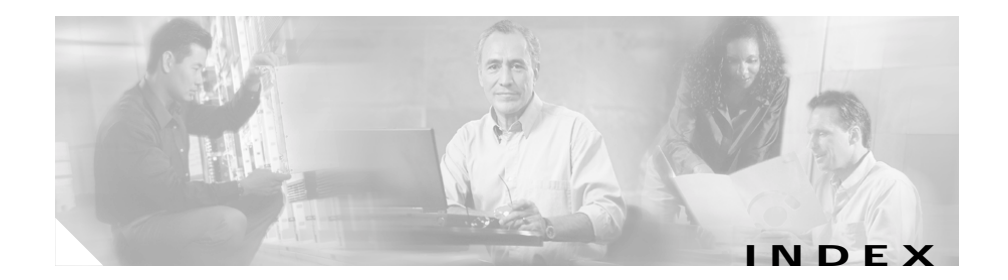

#### **A**

ALI (automatic location information), definition **[1-4](#page-15-3)**

#### **B**

bulk updating **[3-6](#page-27-0)**

#### **C**

Call Back for this ELIN enabling **[A-1](#page-38-4)** cutting and pasting record input **[3-4](#page-25-0)**

#### **D**

DID (direct inward dial), definition **[1-4](#page-15-4)**

#### **E**

- E911 terminology **[1-4](#page-15-5)**
- ELIN (emergency location identification number), definition **[1-4](#page-15-6)**
- ERL (emergency response locations), definition **[1-4](#page-15-7)**

error and trace messages **[11](#page-32-4)**

#### **F**

frequently asked questions **[14](#page-35-1)** function code changing **[A-2](#page-39-1)**

#### **G**

generating a formatted file **[3-5](#page-26-0)** giving NENA file as input to AFT **[3-3](#page-24-2)** going to a specific record **[3-3](#page-24-3)**

#### **I**

installing AFT **[2-1](#page-18-4)**

#### **N**

NENA (National Emergency Number Association), definition **[1-5](#page-16-0)**

#### **O**

overview of ALI Formatting Tool **[1-1](#page-12-2)** overview of E911 **[1-2](#page-13-1)**

#### **P**

PSAP (public safety answering point), definition **[1-5](#page-16-1)**

#### **S**

saving updates **[3-6](#page-27-1)** SBC Pacific Bell service provider-specific fields **[A-1](#page-38-5)** selecting ALI records to be exported **[3-5](#page-26-1)** selecting an ELIN to edit its ALI fields **[3-4](#page-25-1)** system requirements **[2-1](#page-18-5)**

#### **T**

troubleshooting **[11](#page-32-5)**

#### **U**

undoing a record change **[3-4](#page-25-2)**